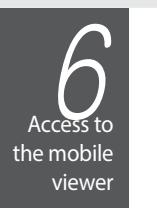

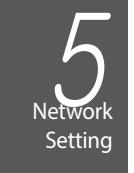

\ Basic Layout

\ Rear View

This Product Supports Full HD that can connect to HDMI UHD(4K/30Hz) Monitors Only.

CCTV mode is set for camera installation mode by default and both main body and hub (optional, 16CH) support the PLUG & PLAY function. (You cannot use the CCTV mode mixed with the OPEN mode.)

- 
- In case 16CH model is set to OPEN mode, only the electrical power is supplied to the 8 cameras connected to main body and the Plug & Play function is not supported.

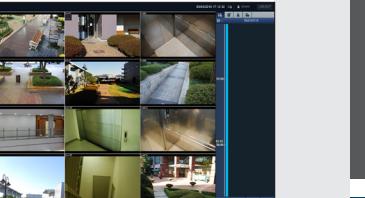

- 
- 

No. Item Description

(Can supply power to cameras with PoE function)

c AUDIO IN Microphone connection port. d ALARM OUT Alarm output device connection port.

- 2. When the login dialog appears, enter the user name and password.
- The default ID and password - User name : ADMIN - Password : 1234 Be aware when you enter the ID whether it is upper or lower case
- 3. Click the upper warning bar to install the ActiveX before enabling the add-in function.
- 4. When the security warning window appears, click <Install>.
- 5. When the ActiveX is installed completely, you will see the live screen.
- For more information about using the Web viewer, refer to the user manual

<sup>f</sup> Power Switch NVR power switch.

Plug the power cord and turn this switch on.

6 Scheduled to be upgraded.

g 100-240V -, 50/60 Hz NVR power input port.

<sup>h</sup> RS-232C Signal connection port for POS and ATM.

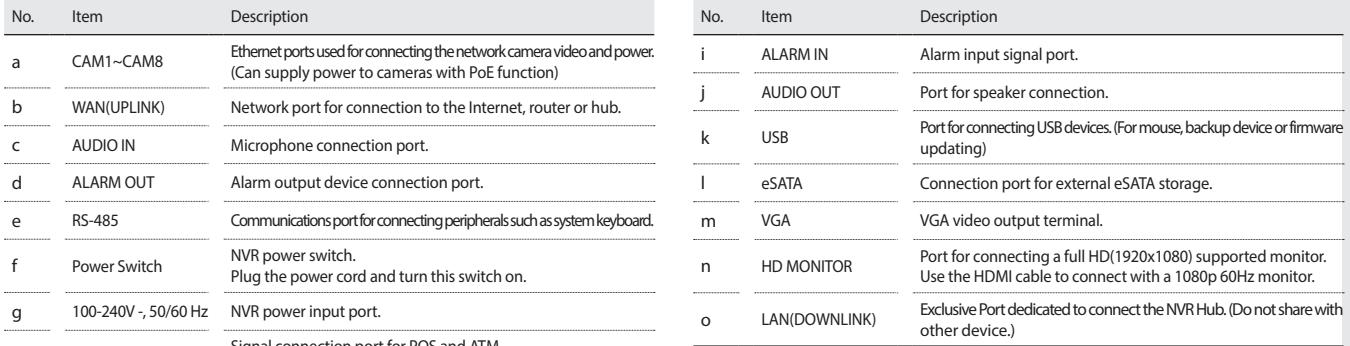

Ganz View for IOS https://apps.apple.com/us/app/ganzview/id422857103

# **GANZ** PixelMASTER 2U 8CH/16CH

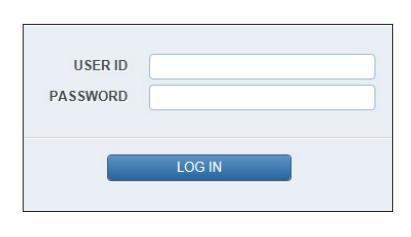

### 廊 ËË - 1250 <u>, հետևերևը </u> Broadband Router

### Network Connection  $\{$  To access the Web Viewer

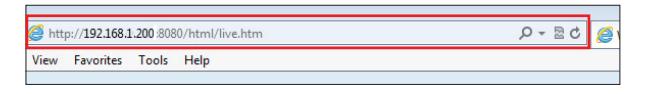

1. Open the browser and enter the IP address of NVR, or enter the URL address in the address bar. ex) if you use the DDNS of the NVR:

- http://00115f123456.dvrlink.net :8080 If you do use the IP address of the NVR:
- http://192.168.1.210 : 8080

For more information about the router and network settings, refer to the user manual of the respective product.

### Quick Guide

**Install** 

### \ Ganz View for Android

https://play.google.com/store/apps/details?id=com.cbc.smartviewer.full.activities&hl=en\_US&gl=US

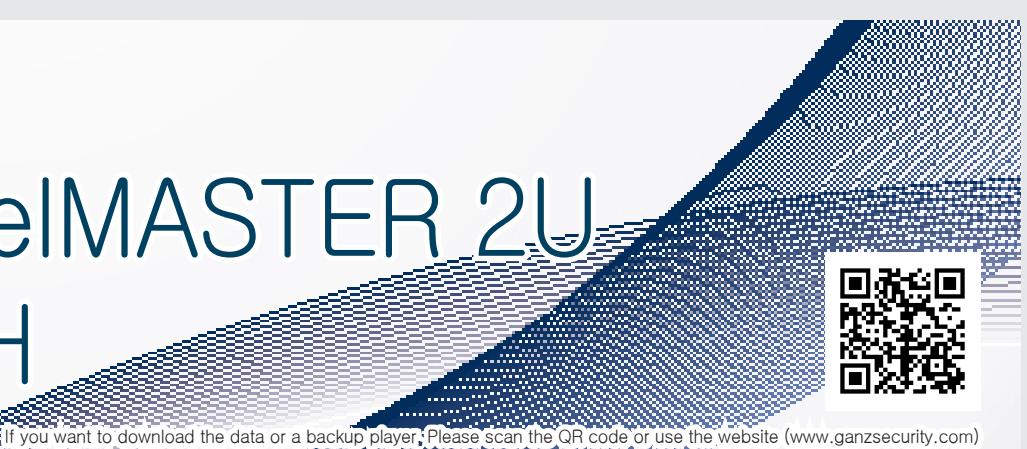

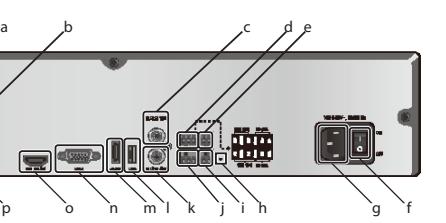

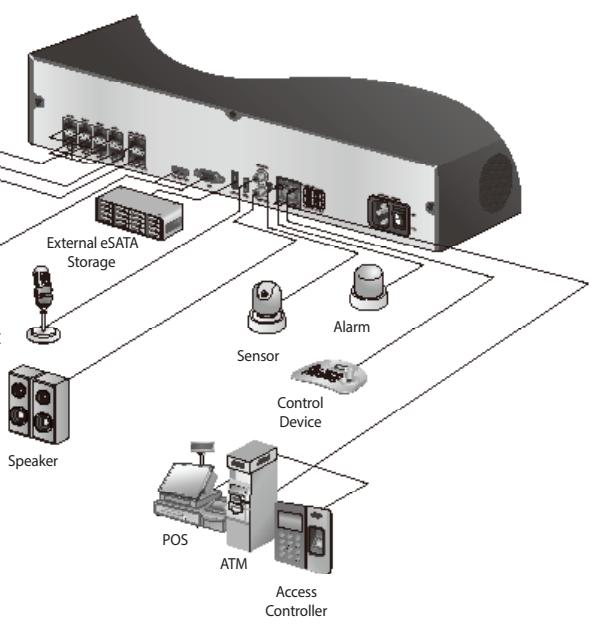

MIC

Full HD monitor (HDMI or D-sub)

ভ

(for backup)

a CAM1~CAM8 Ethernet ports used for connecting the network camera video and

e RS-485 Communications port for connecting peripherals such as system k

IP Camera Internet Network Attached Storage Web viewer Mobile  $CMS$ IP Camera Extender Hub

viewer

Local PC Local PC

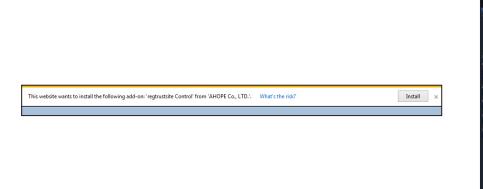

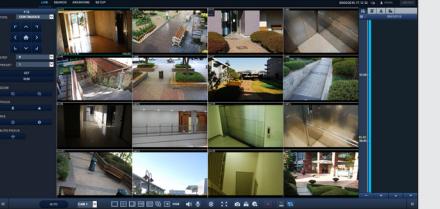

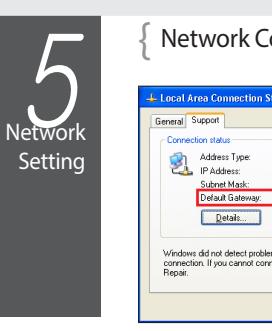

## Network Connection Setting To configure the network settings

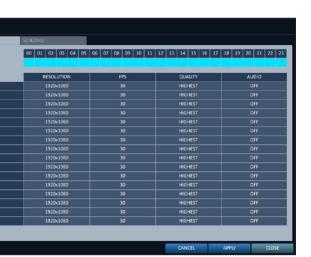

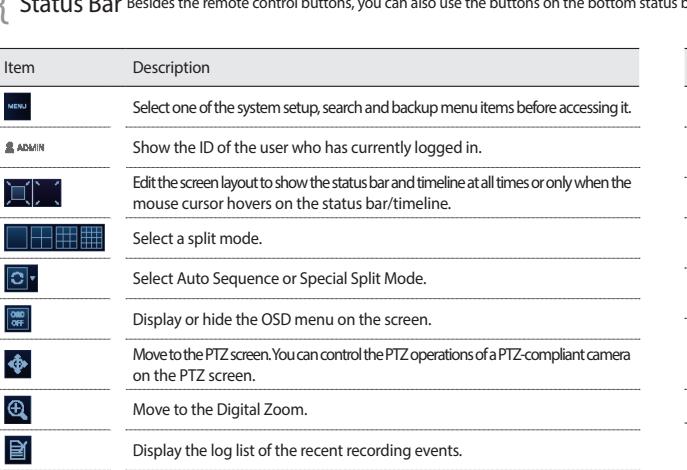

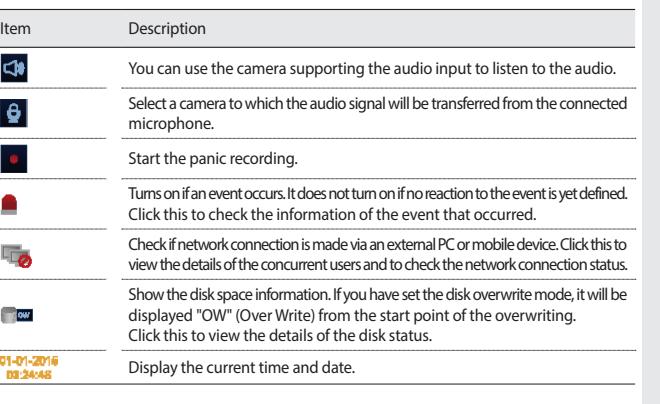

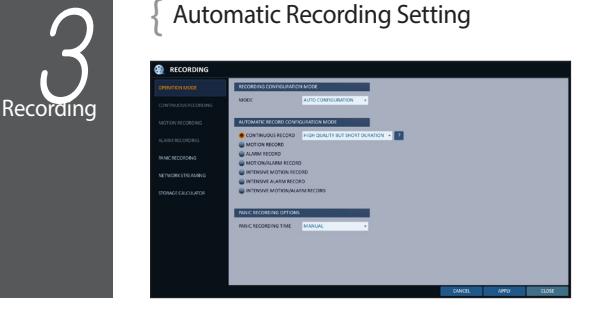

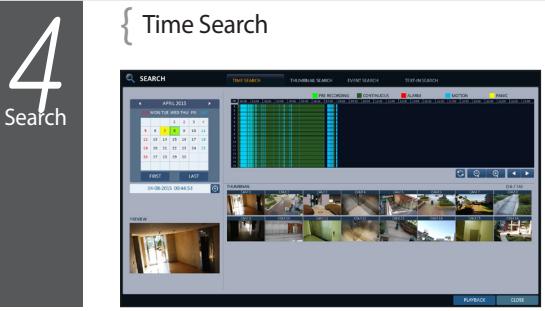

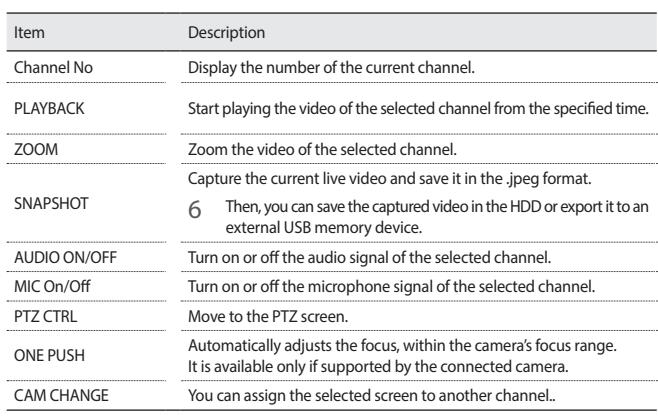

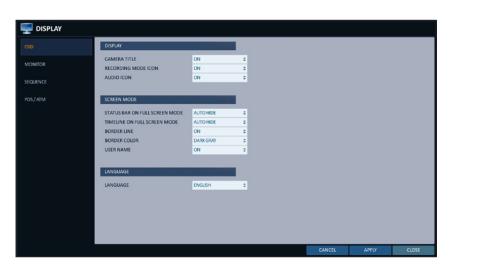

" Yellow Green (Pre recording) : The pre-recording is performed on the recording data after you set the <PRE RECORDING TIME> from <OPERATION MODE>.

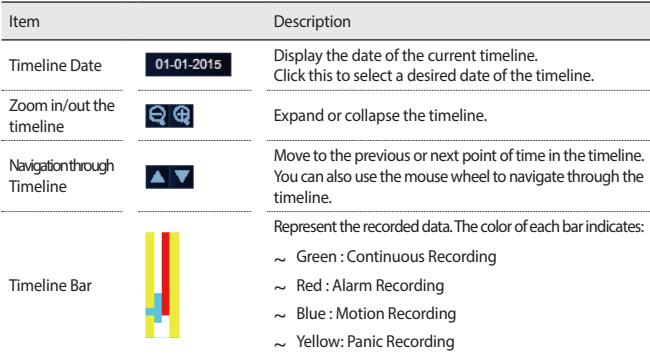

1) From the main menu of the NVR, move to <SYSTEM SETUP> - <NETWORK> - <IP SETUP>.

- Double-click the timeline to move to the Playback mode. Drag and drop it to make backup or event search
- 

for the specified area.

### $\Box$  Language Setting  $\Box$  Date/Time Setting

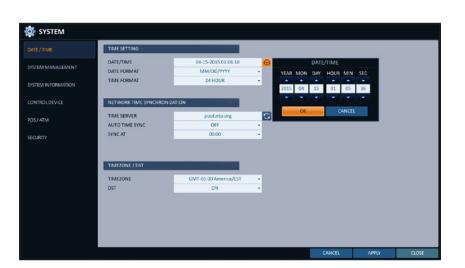

1. Press [MENU] on the remote control, and use the

- direction buttons to select <RECORD SETUP> and press [ENTER]. Alternatively, you can select <MENU> - <RECORD SETUP> from the status bar. 2. Set <RECORD SETUP MODE> to <AUTO
- CONFIGURATION>. 3. Select "Automatic Record Configuration Mode".

i CONTINUOUS RECORD : Records always regardless

of events. - LONG DURATION BUT LOW QUAILTY : Recording will proceed in the low quality at all times. As this option will always make recording in the low quality, the recording period is the longest compared to the other record modes.

- 1. From the <SEARCH> menu, select <TIME SEARCH>. 2. Specify the search date and time from the calendar in
- the left corner of the screen. 3. You can identify the type of the recording data by the color in the bar.

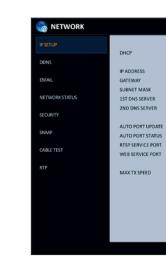

i Green (Continuous) : The continuous recording is performed on the recording data.

- i Red (Alarm) : The alarm event recording is performed on the recording data.
- i Blue (Motion) : The motion event recording is performed on the recording data.
- " Yellow (Panic) : The panic manual recording is performed on the recording data.
- 4. Click to move to a desired start time in the time bar, or use the buttons at the bottom of the status bar to make search.
- 5. Select an item to play and click <PLAY>.
- Click to move to a desired time, or simply double-click a desired time in the time bar to play the video data on that time.
- For details on thumbnail search and event search, refer to the user manual.

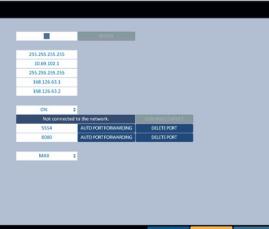

- 2. Select the user ID and enter the password The default user ID is "ADMIN"; the default password is "1234".
- 3. Click <OK>.

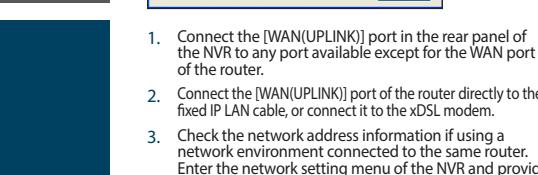

- 
- 2. Connect the [WAN(UPLINK)] port of the router directly to the fixed IP LAN cable, or connect it to the xDSL modem.

 $\frac{1}{25}$ , 255, 255, 1

Regain

 $Cose$ 

1. When the network configuration is complete, proceed with the DDNS settings to allow access to the NVR from

- 3. Check the network address information if using a network environment connected to the same router. Enter the network setting menu of the NVR and provide the IP address.
- Enter an IP address that falls in the private IP range provided by the router. ex) 192.168.1.2~254, 192.168.0.2~254, 192.168.
- 3) When done, configure the port forwarding for RTSP and Web Service ports by clicking Port Forwarding. (The default value of the Web service port is 8080.)
- 4) Click <PORT FORWARDING> for each. You will see the confirmation message. Click <APPLY> and exit the menu.
- 5) The network settings of the NVR are complete.
- 6 Some router models may not support UPNP properly. If you see a failure message after <PORT FORWARDING> settings, refer to the user manual of the router and configure the DMZ or port forwarding settings manually.
- numbers.

outside.

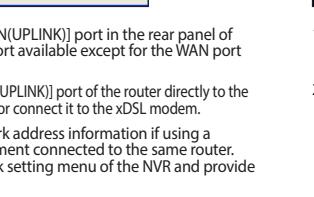

From the main menu of the NVR, move to <SYSTEM SETUP> - <NETWORK> - <DDNS>.

2. Rename the NVR. (The default name of the NVR is the MAC address of the NVR.) Enter a desired name in combination of characters and

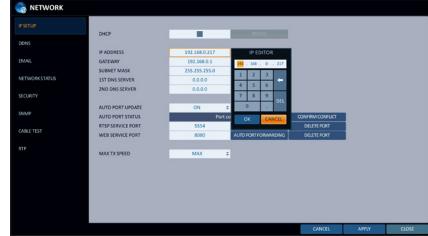

2) Uncheck the DHCP checkbox and provide the necessary information manually.

(Check the network address information in the network environment settings and enter the correct information.)

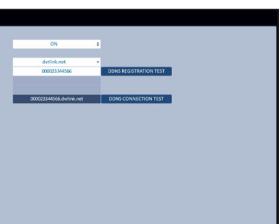

- i IP ADDRESS : 192.168.0.123 (enter the network IP address.)
- " GATEWAY : 192.168.0.1 (enter the gateway address.)
- " SUBNET MASK : 255.255.255.0 (type the subnet mask.)
- i The primary, the secondary DNS server : 168.126.63.1 (enter the address of a DNS server.)
- 3. When done, click <DDNS REGISTRATION TEST> and <DDNS CONNECTION TEST> in this order. If you receive a success message. Check the NVR address and click <APPLY> at the bottom.
- 4. Check the NVR address and the Web service port in the network settings to make sure that any Internetconnected PC can access the NVR.
- 5. If you type "mydvr" for the NVR name from the DDN item, the address of the Web viewer is "http://mydvr. dvrlink.net: 8080".
- HIGH QUAILITY BUT SHORT DURATION : Recording will proceed in the best quality at all times. As this option will always make recording in the best quality, the recording period is the shortest compared to the other record modes.
- MOTION RECORD : Recording will proceed only if a motion is detected.
- i ALARM RECORD : Recording will proceed only if an alarm event occurs.
- i MOTION/ALARM RECORD : Recording will proceed only if a motion is detected or an alarm event occurs.
- i INTENSIVE MOTION RECORD : Normally recording will be performed in a low quality. However, the quality will switch to high if a motion is detected.
- i INTENSIVE ALARM RECORD : Normally recording will be performed in a low quality. However, the quality will switch to high if an alarm event occurs.
- i INTENSIVE MOTION/ALARM RECORD : Normally recording will be performed in a low quality. However, the quality will switch to high if an alarm event occurs or a motion is detected.

4. Click <APPLY>.

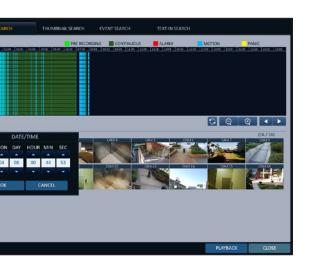

- 1. Press [SETUP] on the remote control, or select <Menu> <System Setup> from the status ba
- 2. From <System Setup> <Display>, select <OSD>.
- 3. Select a preferred language.
- 4. Click <Apply>.
- 1. Press [SETUP] on the remote control, or select <Menu> <System Setup> from the status bar.
- 2. From <System Setup> <System>, select <Date/Time>.
- 3. Specify the display format of the current time and date.
- J As the existing data in the same time and date will be deleted if duplicates are found, back up the existing data for later use.
- 4. Click <Apply>.

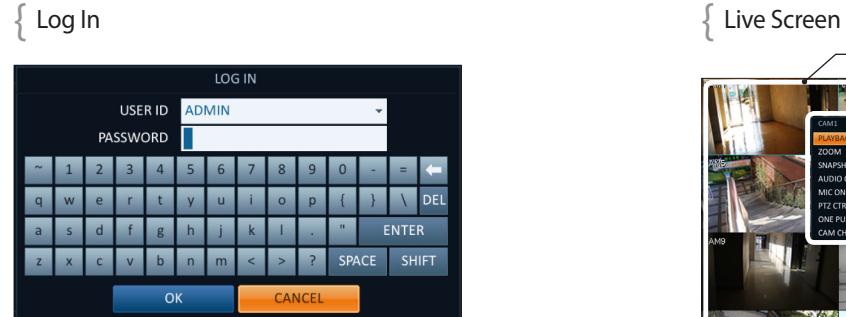

1. When the system starts, the login screen appears.

J For the security purpose, change the password right after you purchased the product.

 $\{$  Status Bar Besides the remote control buttons, you can also use the buttons on the bottom status bar to control the NVR.

Video Window Quick Menu

Status Ba

 $\overline{A}$   $\oplus$   $\overline{A}$   $\overline{A}$   $\oplus$   $\overline{A}$ 

 $\blacksquare$   $\blacksquare$   $\blacksquare$ 

**M** 

### $\left\{ \text{ Quick Menu} \right\}$

Timeline